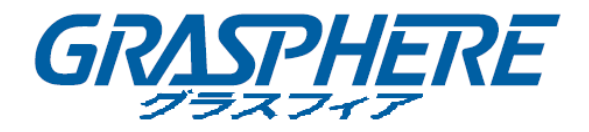

# グラスフィアデザイン WEB版操作 簡易マニュアル (標準NVR/DVR)

このたびは、グラスフィア製品をお買い上げいただき、まことにありがとうございます。 機器の仕様及び外観は予告無く変更される場合があります。詳しくはお問い合わせください。

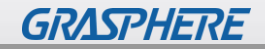

2022.May

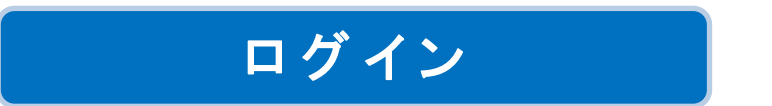

監視カメラ装置を操作する画面を表示します。

ブラウザを起動し、URLを入力します。

※対応ブラウザ:「インターネットエクスプローラ11(IE11)」または「MicrosoftEdgeのIEモード」を 使用してください。

URL:初期値 http://192.168.1.64

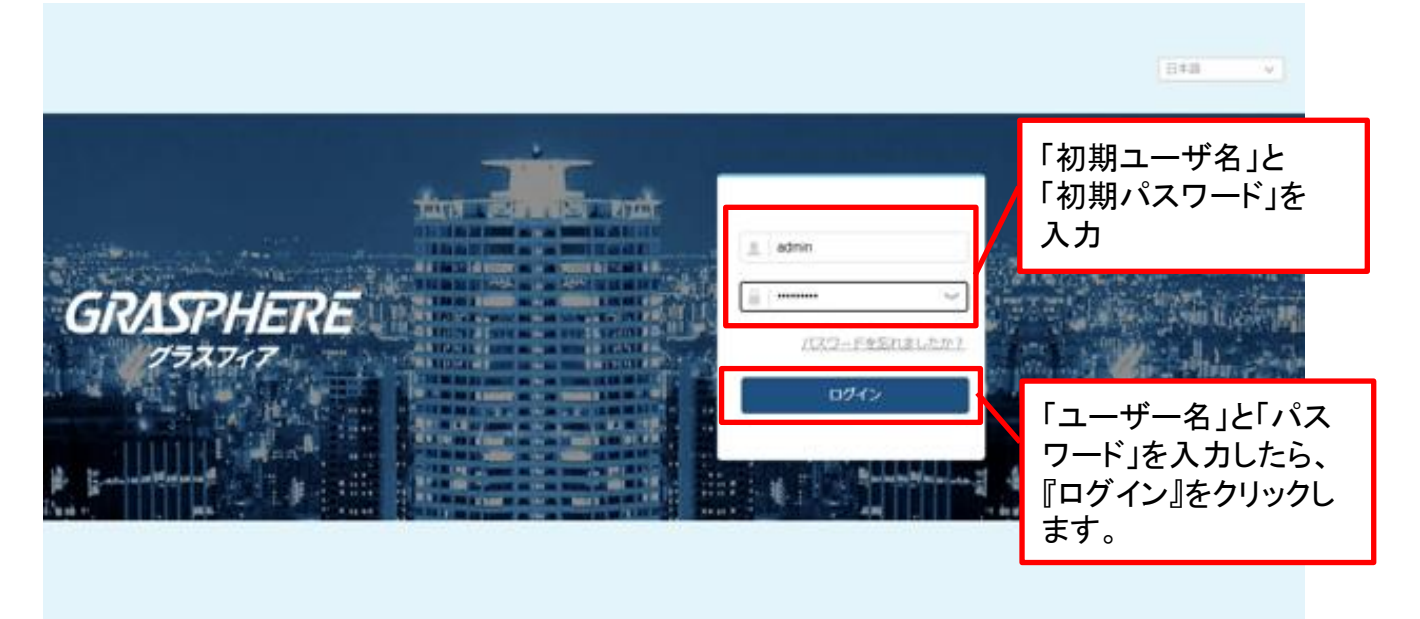

下図の画面が表示されたら、『Web Components』をインストールしてください。

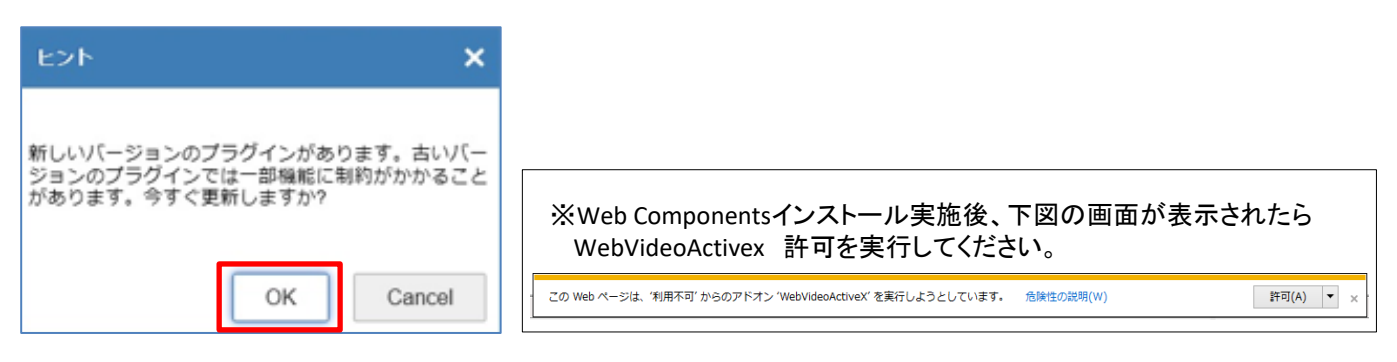

1

©2022 Grasphere Japan Co.,Ltd. All Rights Reserved.

# ライブビュー

# 監視カメラのライブ映像を表示・操作します。

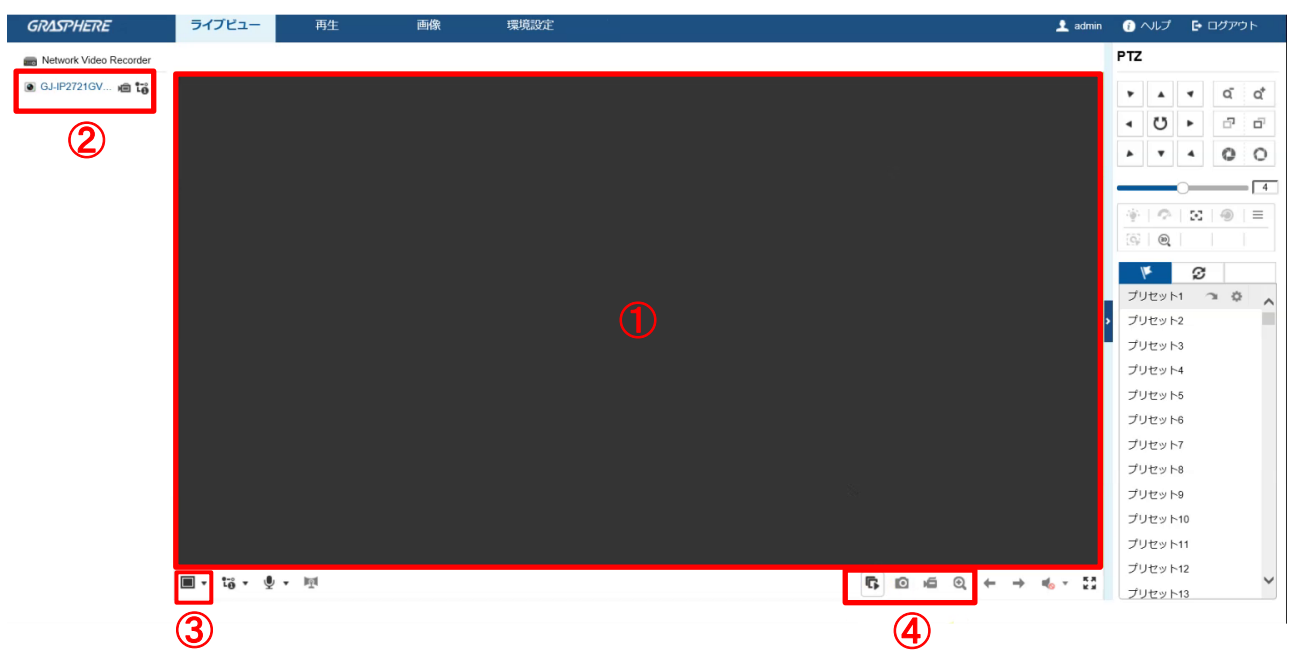

## ①ライブビュー画面

ライブ映像を表示します。

分割画面をクリックすると、黄色い枠が付き、再生・停止、スナップショット、デジタルズーム 操作をすることができます。

### ②カメラリスト

接続されているカメラが表示されます。 ライブビュー画面を選択しているときに、カメラのアイコンをクリックすると、その分割画面で 再生を開始することができます。

### ③画面分割

画面の分割パターンを変更します。

#### ④各種操作

再生・停止、スナップショット、ライブ録画、デジタルズーム

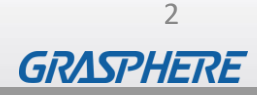

# 録 画 再 生

録画されている過去の映像を再生します。

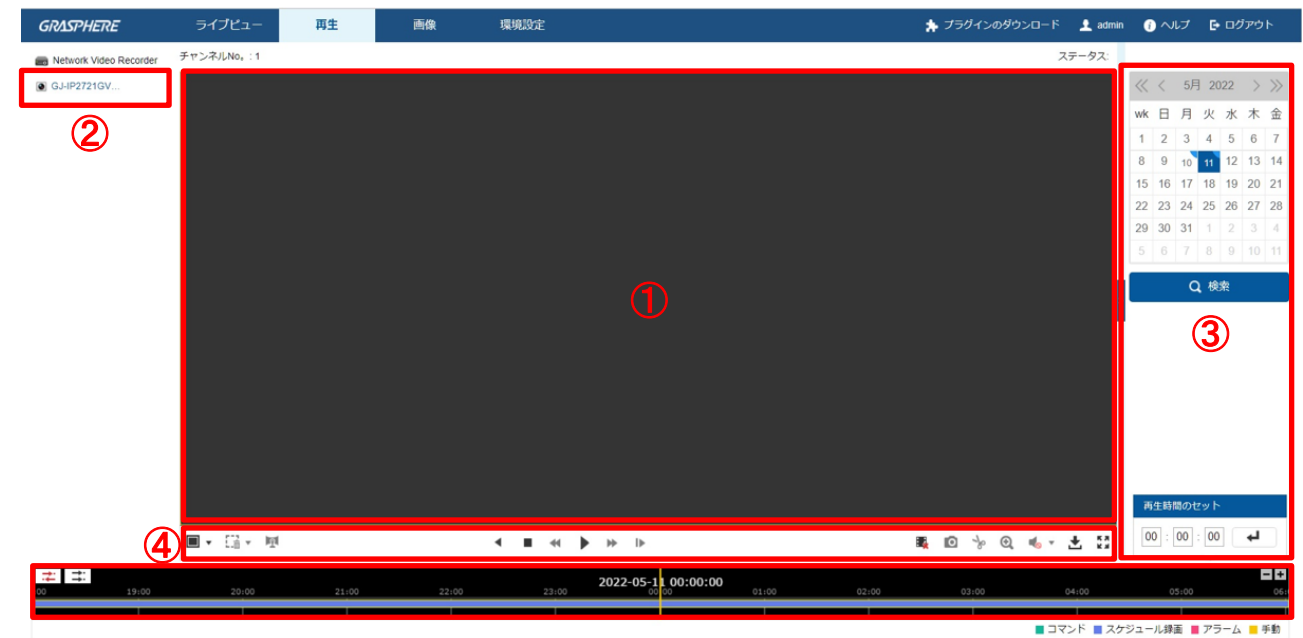

#### ①再生画面

⑤

再生映像を表示します。

分割画面をクリックすると、黄色い枠が付き、再生・停止、スナップショットなどの操作を することができます。

#### ②カメラリスト

接続されているカメラが表示されます。 ここで選択したカメラを検索・再生することができます。

#### ③カレンダー

検索したい日付をクリックして選択し、「検索」をクリックしてください。 録画がある日付には右下に青いマークが表示されます。

#### ④各種操作

逆再生、停止、1/2倍速、再生・一時停止、倍速、スナップショット、クリップ開始・停止 デジタルズーム、ダウンロード

3

**GRASPHERE** 

### ⑤タイムバー

検索した日付のタイムバーが表示されます。 録画されている時間は青いバーが表示されます。 任意の時刻をクリックすると、その時間から再生が始まります。

# バ ッ ク ア ッ プ操作準備

PCにおいて録画データのバックアップ操作をする際には、Webブラウザを「管理者として実行」 する必要があります。

※管理者として実行を行わないと、PCローカルにバックアップ保存がされません。 ご注意ください。

※通常のライブ映像閲覧や録画データの再生は、管理者として実行ではなく通常操作にて 可能です。

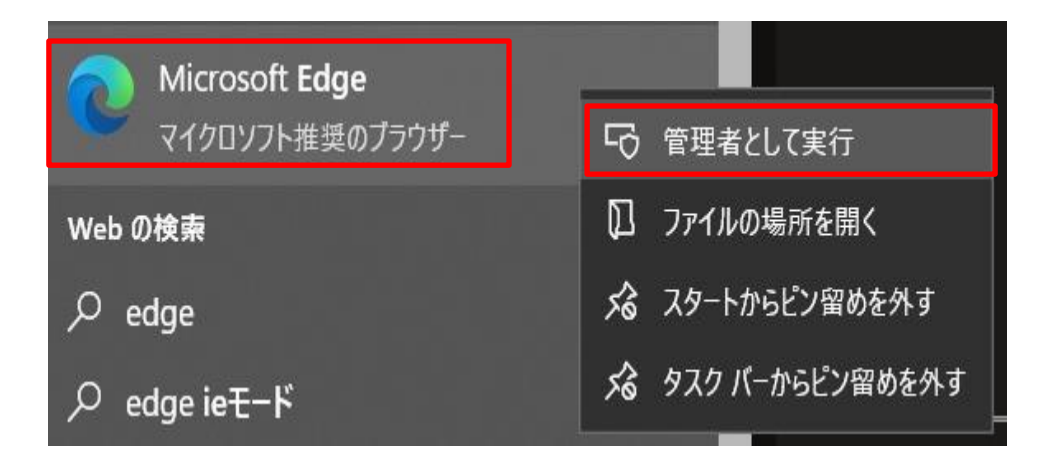

①「MicrosoftEdge」のアイコンをマウスにて右クリックすることで「管理者として実行」の タブが右側に現れます。

②「管理者として実行」を左クリックし、ブラウザを開始してください。

③その後はP1の「ログイン」操作を開始してください。

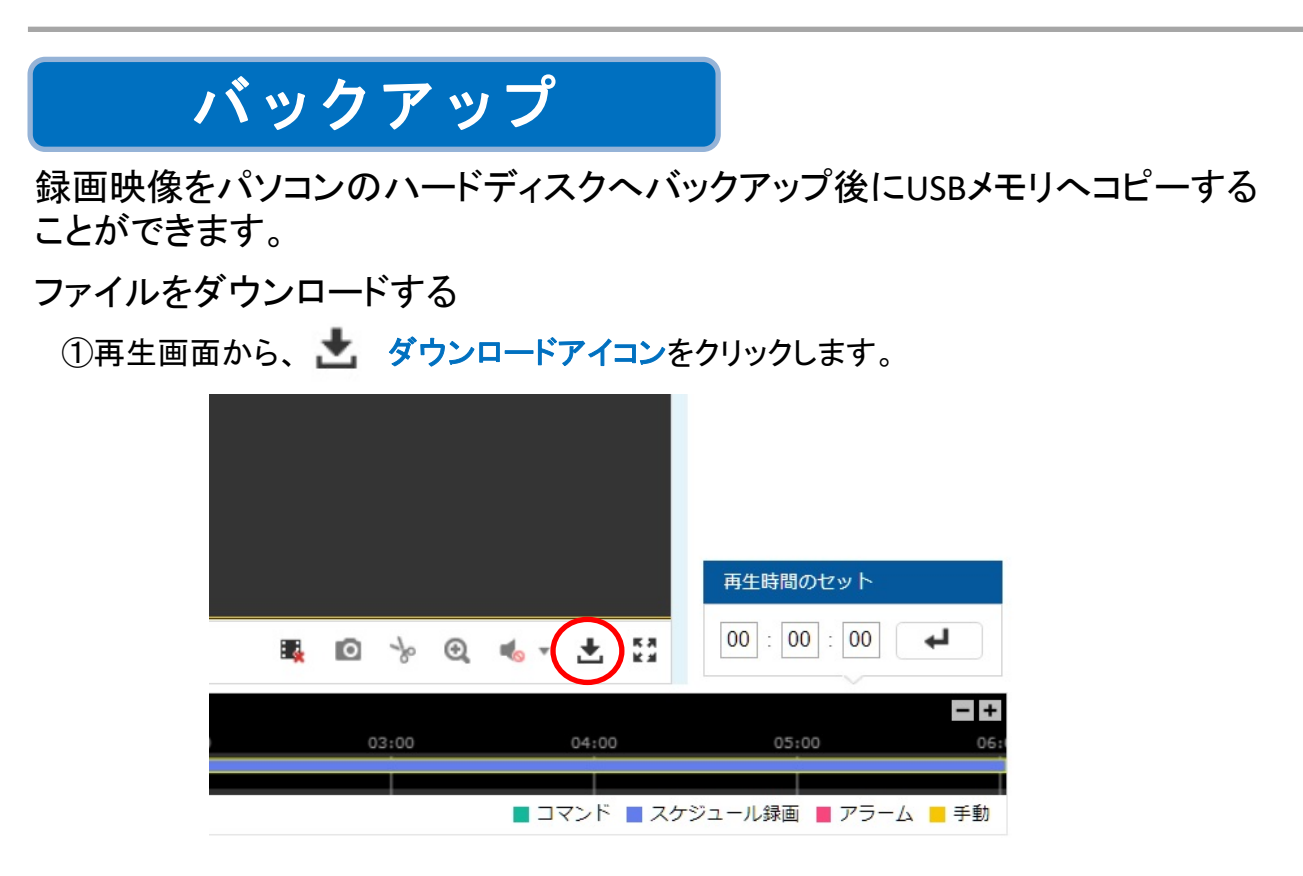

#### ②検索した日付のファイルが表示されるので、希望の時間帯が含まれるファイルに チェックを入れて、『ダウンロード』をクリックします。 ※この画面で改めて「開始時間」「終了時間」を指定することもできます。

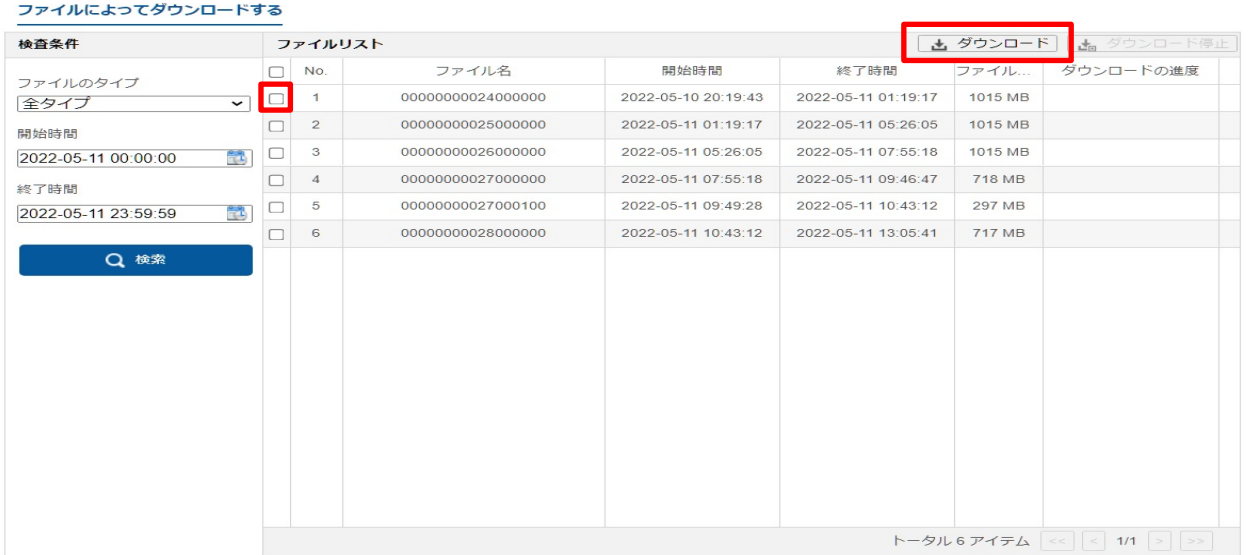

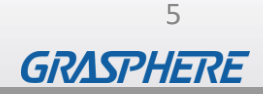

## ③ダウンロードしたファイルは、下記のフォルダに保存されます。 C:¥ユーザー¥[ユーザー名]¥web¥DownloadFiles

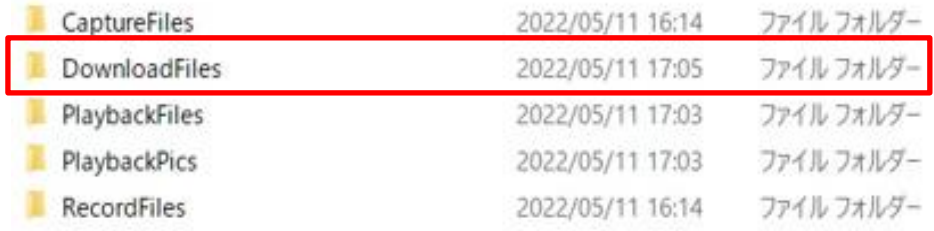

# バックアップしたデータの再生

バックアップした録画映像を再生するための専用ビュアソフト「VSPlayer」ソフトウェアをPCに ダウンロードしてください。

■専用ビューワソフト「VSPlayer」ダウンロード <https://graspheresupport.com/download/post-497>

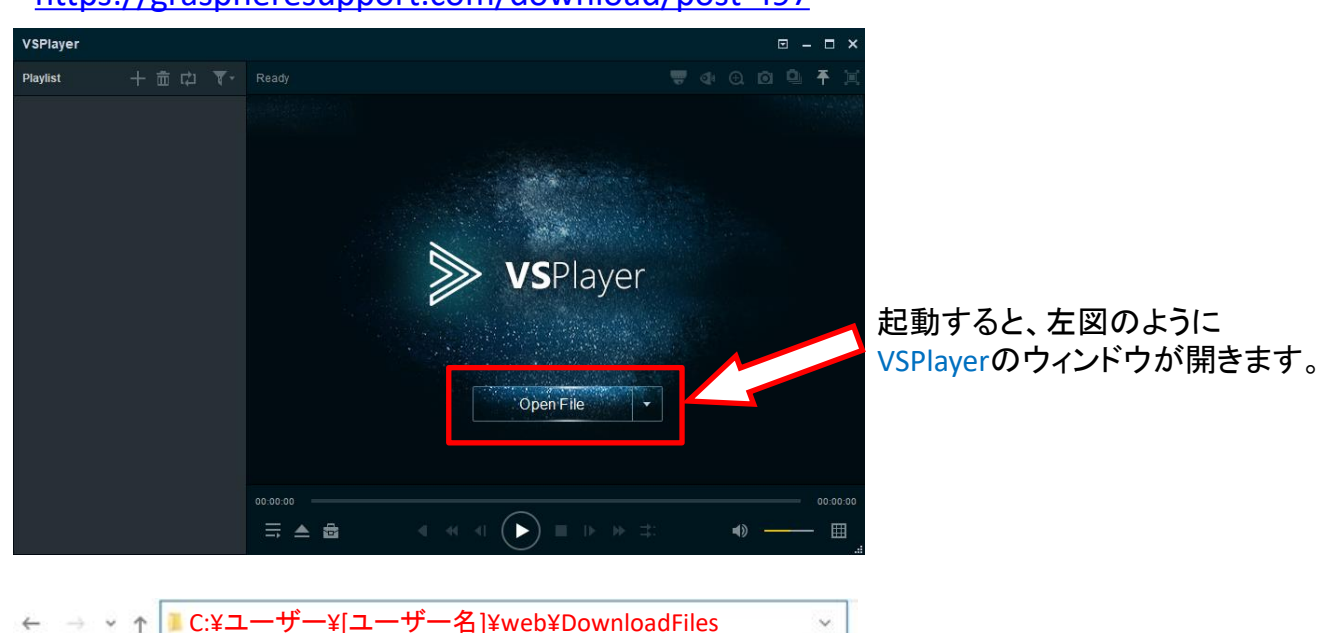

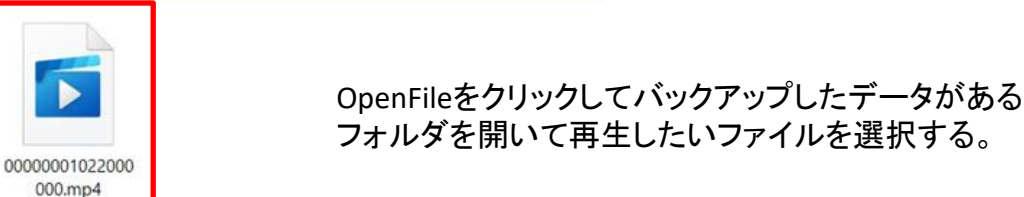

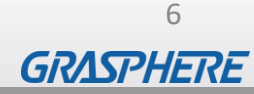

★ クイック アクセス OneDrive - Personal

 $PC$ 

→ ネットワーク

操作方法についてご不明な点がありましたら、下記へご連絡ください。

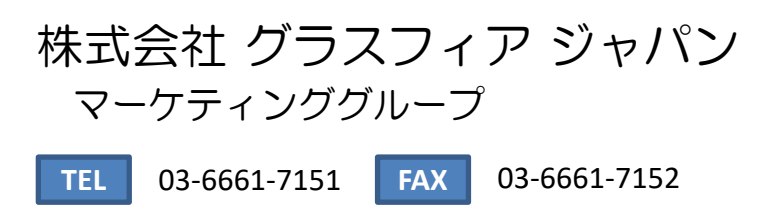

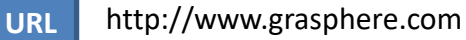

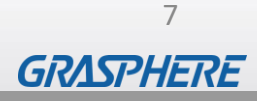